# **Gestión de Período** de Licencia

Dirección Nacional de Digitalización Estatal Subsecretaría de Innovación Administrativa

Argentina unida

Ê

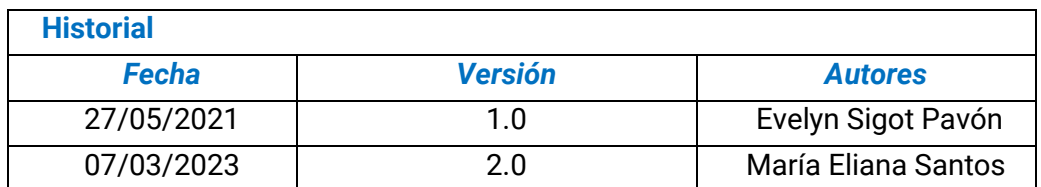

## Contenido

<span id="page-2-0"></span>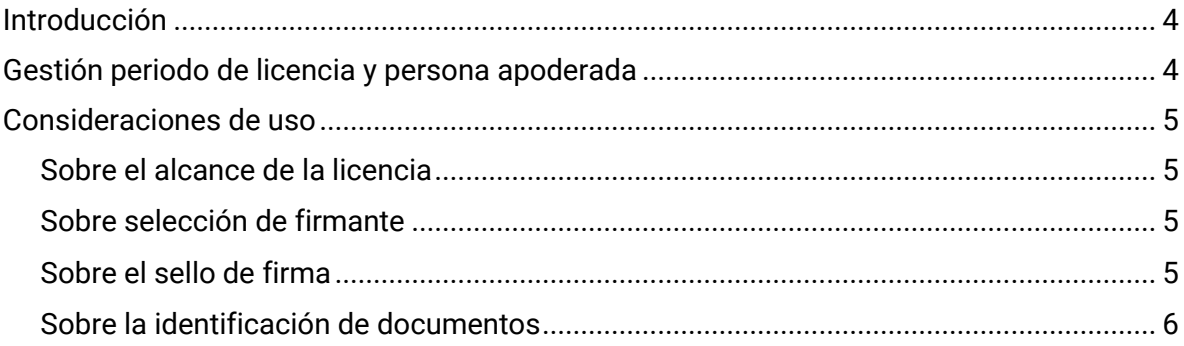

### **Introducción**

Para ingresar al Sistema de Gestión Documental Electrónica (GDE) la persona usuaria debe dirigirse al módulo de Escritorio Único (EU). El mismo se encuentra confeccionado a los fines de poder facilitar el control y seguimiento de las tareas propias, como también las del personal supervisado. Centraliza el acceso al resto de módulos, muestra un resumen de todas las tareas pendientes que la persona usuaria posee, permite declarar datos personales, aceptar términos y condiciones, administrar notificaciones ante distintos eventos y configurar período de licencia y apoderamiento. 1

#### <span id="page-3-0"></span>**Gestión período de licencia y persona apoderada**

Una vez dentro del módulo **Escritorio Único**, es necesario hacer clic en la pestaña **Datos Personales**. Luego, dirigirse a la sub-solapa **"Gestión período de licencia".**

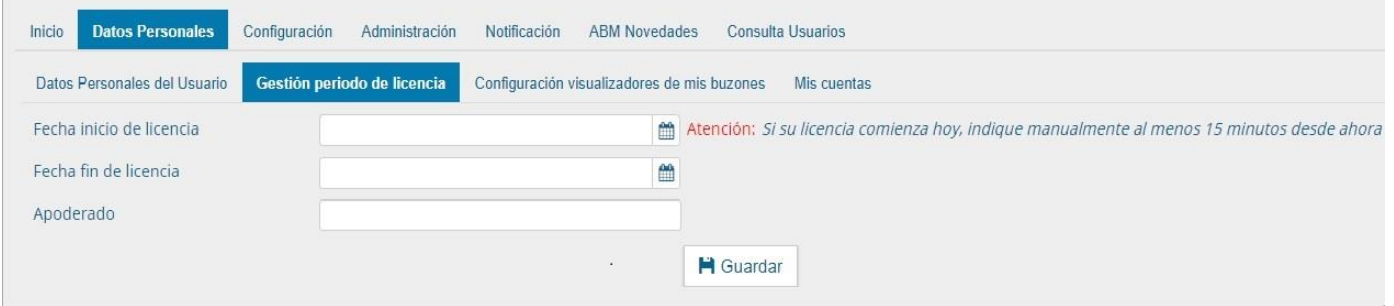

Al acceder, la pantalla muestra los siguientes datos a ingresar:

- Fecha y hora de inicio de la licencia: Ésta se debe **registrar con un mínimo de antelación de 15 minutos antes de inicio de la licencia.**
- Fecha y hora de finalización de la licencia:
- Apoderada/o**:** En este campo se deberá indicar una persona usuaria del sistema.

Una vez completados los datos, presionar el botón **Guardar**. Al registrarse la licencia, un cartel dará aviso de que la misma fue aceptada y la persona apoderada recibirá un mail de aviso a la cuenta de correo electrónico declarada en sus datos personales.

 $1$  Cabe destacar que la incorporación de lenguaje con perspectiva de género es parte de un compromiso asumido por esta Dirección Nacional, con el objetivo de contribuir al fortalecimiento del rol del Estado como actor fundamental para promover la diversidad, no discriminación y remoción de patrones socioculturales que fomentan y refuerzan desigualdades de género. En este sentido, se incorpora lenguaje no sexista en los instructivos, guías y manuales. Sin embargo, a los fines de facilitar su aprovechamiento, en el presente documento se indicarán de forma textual las funcionalidades que se visualizan en la interfaz del sistema GDE, siendo un objetivo en agenda la actualización de la misma con el propósito de incluir también lenguaje igualitario.

Por su parte, en caso de que se requiera anular la licencia, el módulo otorga esta posibilidad a través del botón **Cancelar.** Una vez que se elige tal acción, la misma cancela la licencia previamente ingresada, y el sistema retorna a la pantalla de ingreso de Gestión período de licencia.

Cuando comienza el período de licencia consignado, la persona apoderada recibirá en su bandeja de tareas pendientes del Generador Electrónico de Documentos (GEDO) o de Portafirmas (PF), todas las tareas que sean dirigidas a la persona de licencia dentro del período de tiempo definido como así también todas las comunicaciones oficiales que la tuvieran como persona destinataria.

### <span id="page-4-0"></span>**Consideraciones de uso**

<span id="page-4-1"></span>**Sobre el alcance de la licencia**: la licencia comienza a ser efectiva a partir del día y hora definidos en la pantalla de "Gestión periodo de licencia" para todas aquellas tareas y comunicaciones que sean destinadas durante ese lapso, es decir, no tiene efecto sobre tareas y comunicaciones destinadas a la persona de licencia con anterioridad a tal fecha.

<span id="page-4-2"></span>**Sobre selección de firmante**: aquellas personas que requieran enviar una tarea de documento a quién no esté en ejercicio y haya apoderado a alguien más, pueden conocer o no la delegación, es por esto que deben elegir como persona destinataria al primero, dado que la aplicación informará en pantalla a quién se redirigirá la tarea y en caso de que la persona usuaria acepte la acción se derivará automáticamente al buzón de la persona apoderada.

<span id="page-4-3"></span>**Sobre el sello de firma**: Al firmar documentos en rol de persona apoderada, se mantienen todos los datos del sello (repartición, cargo, etc.) y se agrega en forma automática la abreviatura en *ejercicio* "E/E".

Digitally signed by TESTING#GDE#SINVALORLEGAL<br>Date: 2021.05.27 12:08:50 -03:00

E/E Aarón Navarro Analista sistemas Dirección Nacional de Digitalización Estatal Jefatura de Gabinete de Ministros

En el caso de que una persona apoderada deba refrendar y/o firmar un documento de firma conjunta en carácter de persona apoderada pero también en el ejercicio de su propia competencia, recibirá en su buzón dos tareas de firma: una que fue destinada a la persona usuaria que delegó su firma, y otra, destinada directamente como firmante. Suscriptas ambas tareas, el documento resultante registrará ambas firmas:

Digitally signed by TESTING#GDE#SINVALORLEGAL<br>Date: 2021.05.27 13:47:06 -03:00

E/E Aarón Navarro Analista sistemas Dirección Nacional de Digitalización Estatal Jefatura de Gabinete de Ministros

Digitally signed by TESTING#GDE#SINVALORLEGAL<br>Date: 2021.05.27 13:47:15 -03:00

Aarón Navarro

Analista sistemas Dirección Nacional de Digitalización Estatal Jefatura de Gabinete de Ministros

<span id="page-5-0"></span>**Sobre la identificación de documentos**: Si la firma de la persona apoderada es la última o única firma del documento le dará cierre al mismo. El documento se identificará con la repartición de la persona que configuró licencia. Ejemplo: quien apoderó pertenece a la repartición Dirección Nacional de Digitalización Estatal (DNDE#JGM) y la persona apoderada pertenece a la Dirección Nacional de Sistemas de Administración y Firma Digital (DNSAYFD#JGM). El documento firmado y cerrado por la persona apoderada estará identificado bajo el siguiente informe: "IF-2021-XXXXXX- -APN-**DNDE#JGM**" sigla que corresponde a la repartición de quién definió el apoderamiento. Si se firmara un acto administrativo se respetará, además de la repartición, la correlatividad de la numeración especial.

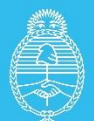

Jefatura de<br>Gabinete de Ministros **Argentina** 

Secretaría de **Innovación Pública**